## **Declaration Instructions – Conviction(s) to Declare**

To complete your declaration when you have a conviction(s) to declare, please follow the steps below.

**Step 1:** Log into the ESS Portal (where you check your pay statements)

<https://nssb-webapps.gov.ns.ca/nwbc>

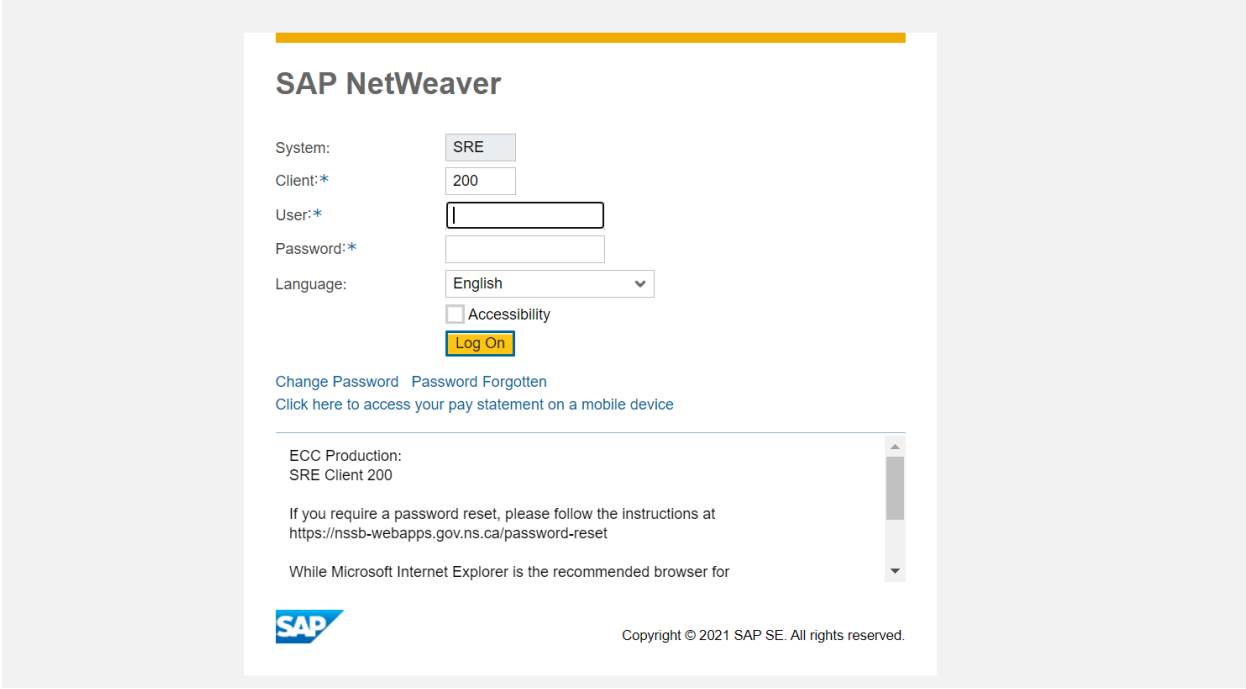

**Step 2:** On the **"My Requests"** tab you must select **"My Offense Declaration".**

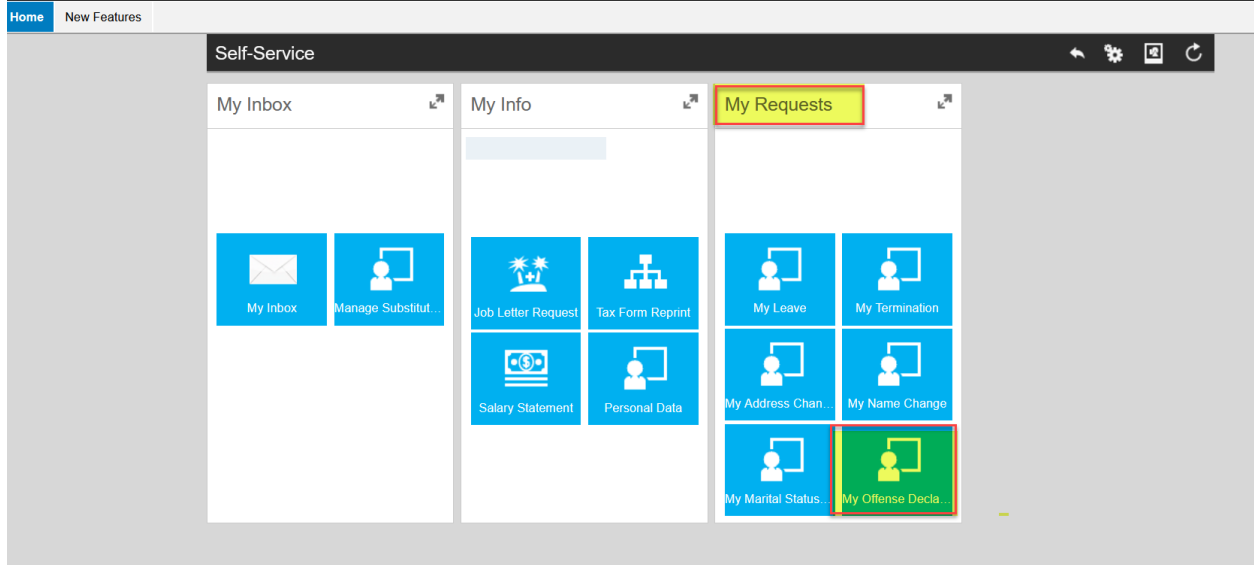

If you don't see the **"My Requests"** tab, click on the (Toggle Settings) icon and click on the box for the my **"My Requests"** tab.

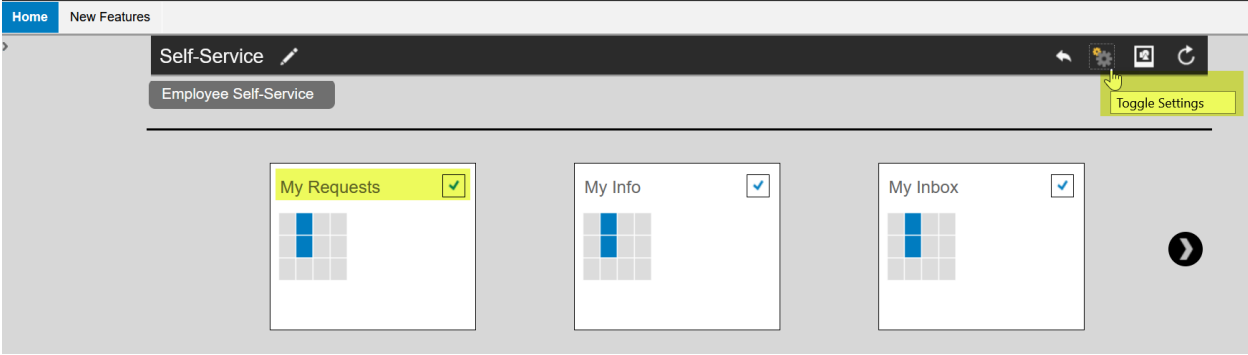

**Step 3:** The **"Offence Declaration Form"** will be displayed. You must click on the boxes to confirm you accept the mandatory **"Personal Information and Privacy"** & **"Consequences of Non-compliance"** Statements.

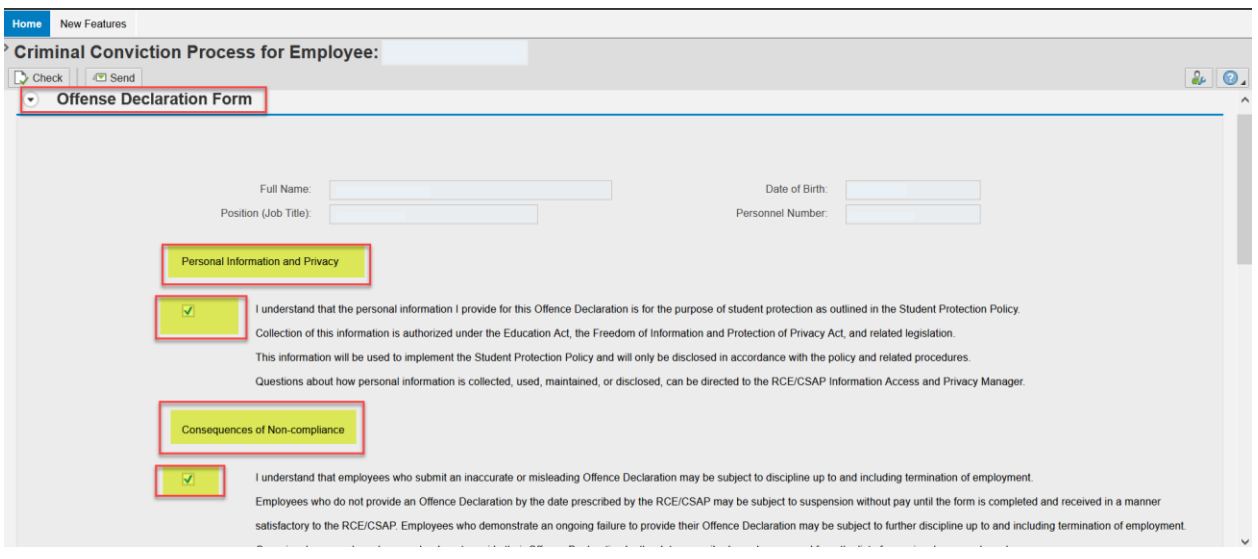

**Step 4:** To declare your conviction information click on the **'Conviction'** button. You must fill all the fields (Conviction Date, Court Location, Conviction & Section of Criminal Code) in the **"Offence Declaration Form"**.

If you have more than three (3) convictions to declare, you must include the information in the **"Additional comments"** section.

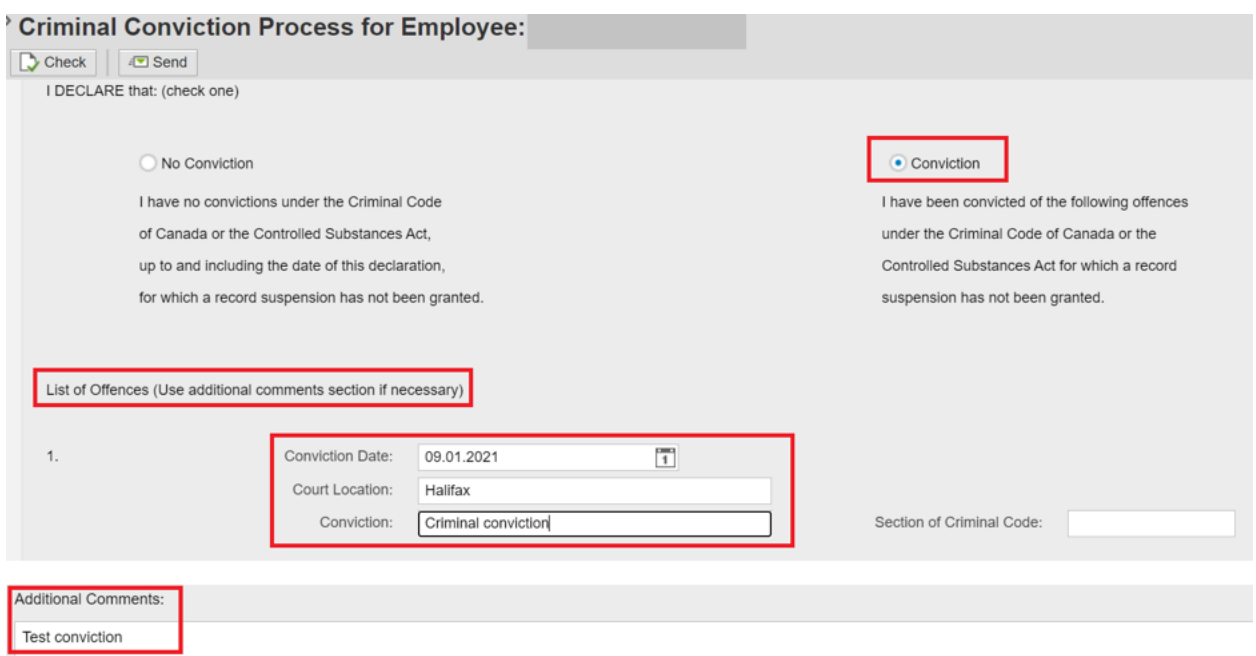

**Step 5:** You must select the mandatory check box at the bottom of the **"Offence Declaration Form"** (I acknowledge the data entered on this offense declaration form is accurate and true). Click on **"Check"** (if you have missed any fields, you will be prompted to complete it).

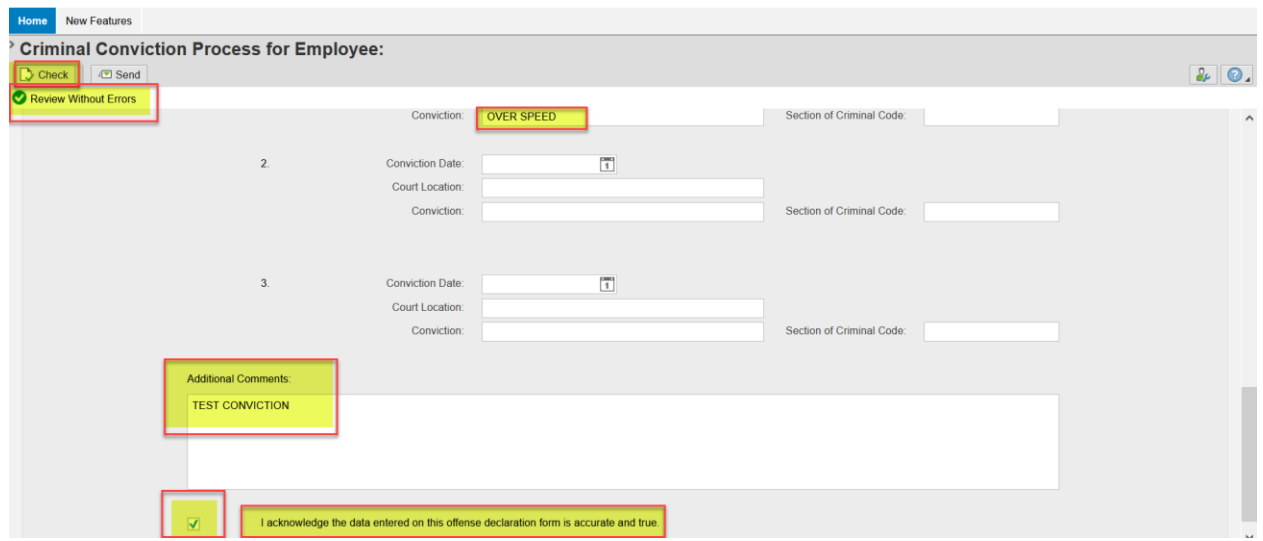

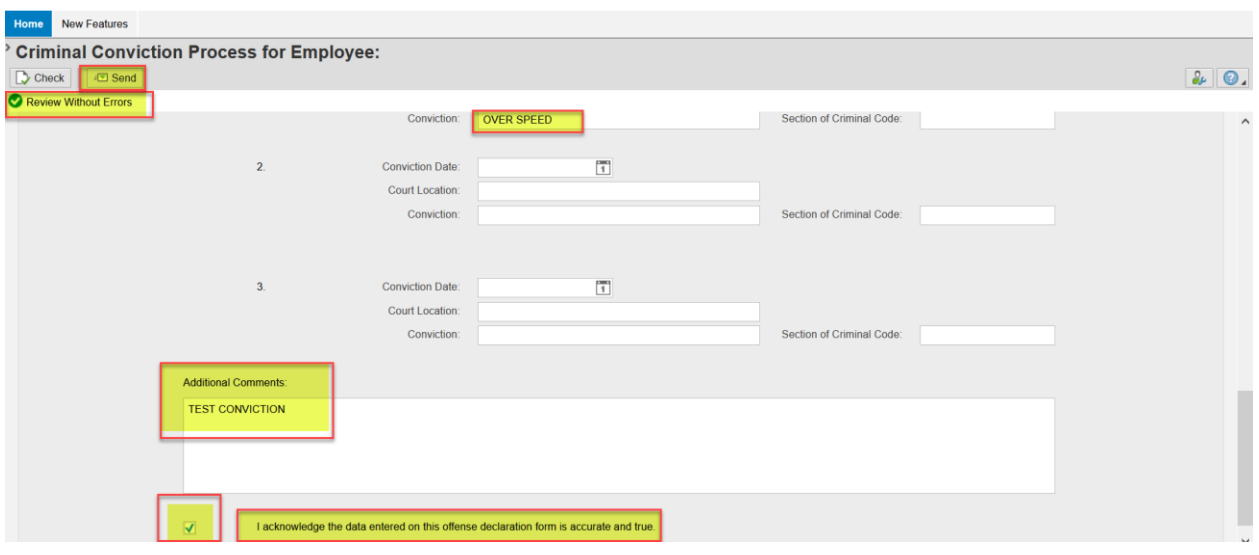

**Step 6:** Click on **"Send"** to submit the **"Offence Declaration Form".**

**Step 7:** You will receive a reference number to confirm your declaration has been submitted.

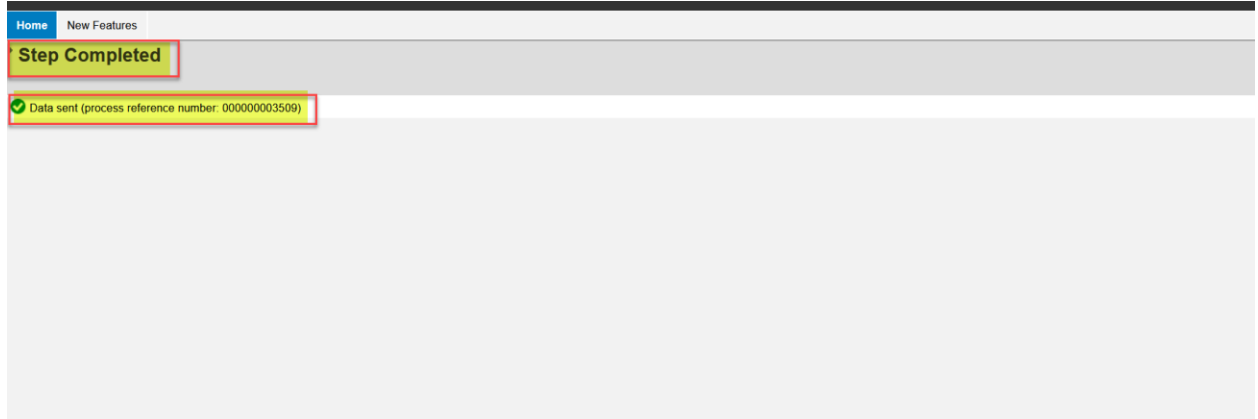